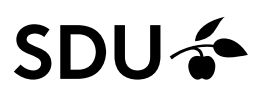

# **Sådan gør du indscannede dokumenter digitalt tilgængelige**

## **Et indscannet dokument er et billede**

Et dokument, som du har scannet ind på en kopimaskine til et PDF-dokument, bliver opfattet som et billede af et oplæsningsprogram og er derfor ikke digitalt tilgængeligt.

Det er muligt at gøre et indscannet dokument digitalt tilgængeligt, men det vil ofte kræve en hel del tilpasninger, så undgå så vidt muligt at bruge indscannede dokumenter i Sitecore.

#### **Fra billede til tekst**

For at en oplæsningsfunktion kan tilgå et indscannet dokument er du nødt til at ændre dokumentet fra et billeddokument til et tekstdokument. Hvis du ikke gør det, vil oplæsningsfunktionen blot fortælle, at her er et billede og intet om, hvad dokumentet indeholder.

Du ændrer det indscannede dokument til et tekstdokument ved at åbne dokumentet i Adobe Acrobat Pro og herefter vælge værktøjet "Gør scanninger bedre":

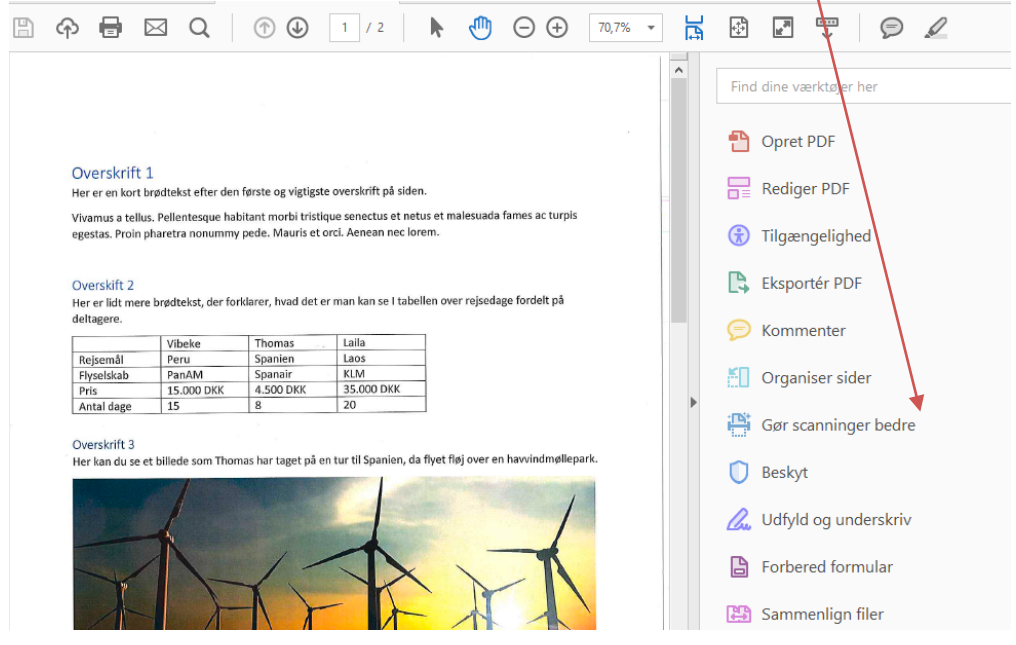

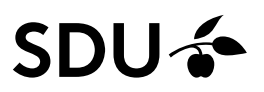

# Vælg herefter "Genkend tekst" og fold ud på den lille pil til højre og vælg "I denne fil"

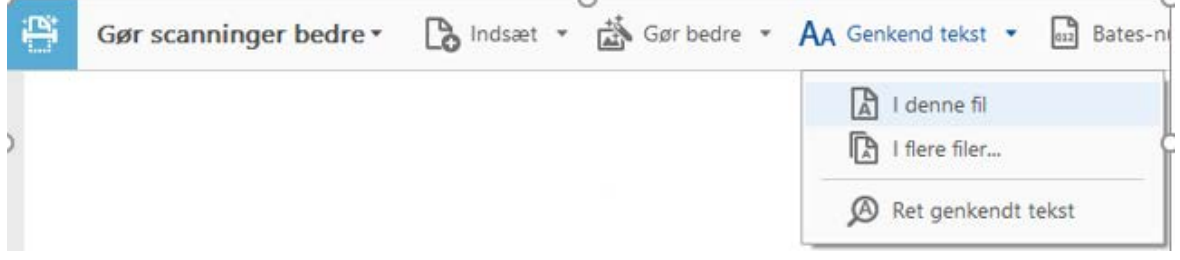

Og klik herefter på "indstillinger" og tilpas indstillingerne for dokumentet:

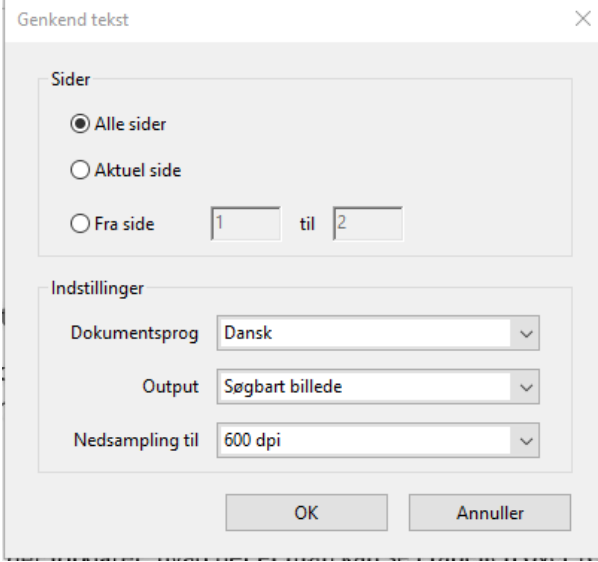

"Dokumentsprog" skal være angivet til "Dansk" i danske dokumenter og "Engelsk" i engelske dokumenter.

"Output" skal være indstillet til "Redigerbar tekst og billeder" og "Nedsampling til" skal være indstillet til 600 dpi.

**Bemærk,** det er kun første gang, du bruger værktøjet, at du skal "sætte" indstillingerne.

Afslut med "ok" og vælg herefter " Genkend tekst":

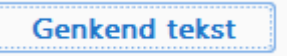

Indholdet i dokumentet bliver nu konverteret til tekst og første skridt i konverteringsprocessen er nu overstået.

Afslut med at gemme dit dokument.

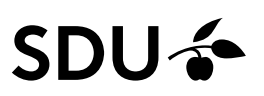

### **Tjek i Adobes tilgængelighedsværktøj, om der er tilgængelighedsproblemer** Et indscannet dokument vil ofte indeholde en hel del elementer, som ikke bare automatisk bliver digitalt tilgængelige efter en konvertering.

Vi anbefaler derfor, at du altid bruger Adobes Tilgængelighedsværktøj til at tjekke, hvor i dokumentet der er tilgængelighedsproblemer, så du ved, hvad der yderligere skal rettes.

Er du i tvivl om, hvordan du bruger Adobes Tilgængelighedsværktøj, så kig i vejledningen " Sådan buger du Adobes Tilgængelighedsværktøj".

I vejledningen beskriver vi, hvordan du bruger værktøjet men også, hvordan du retter de mest hyppige tilgængelighedsfejl, der opstår i indscannede dokumenter.